## **Setting Decision Points**

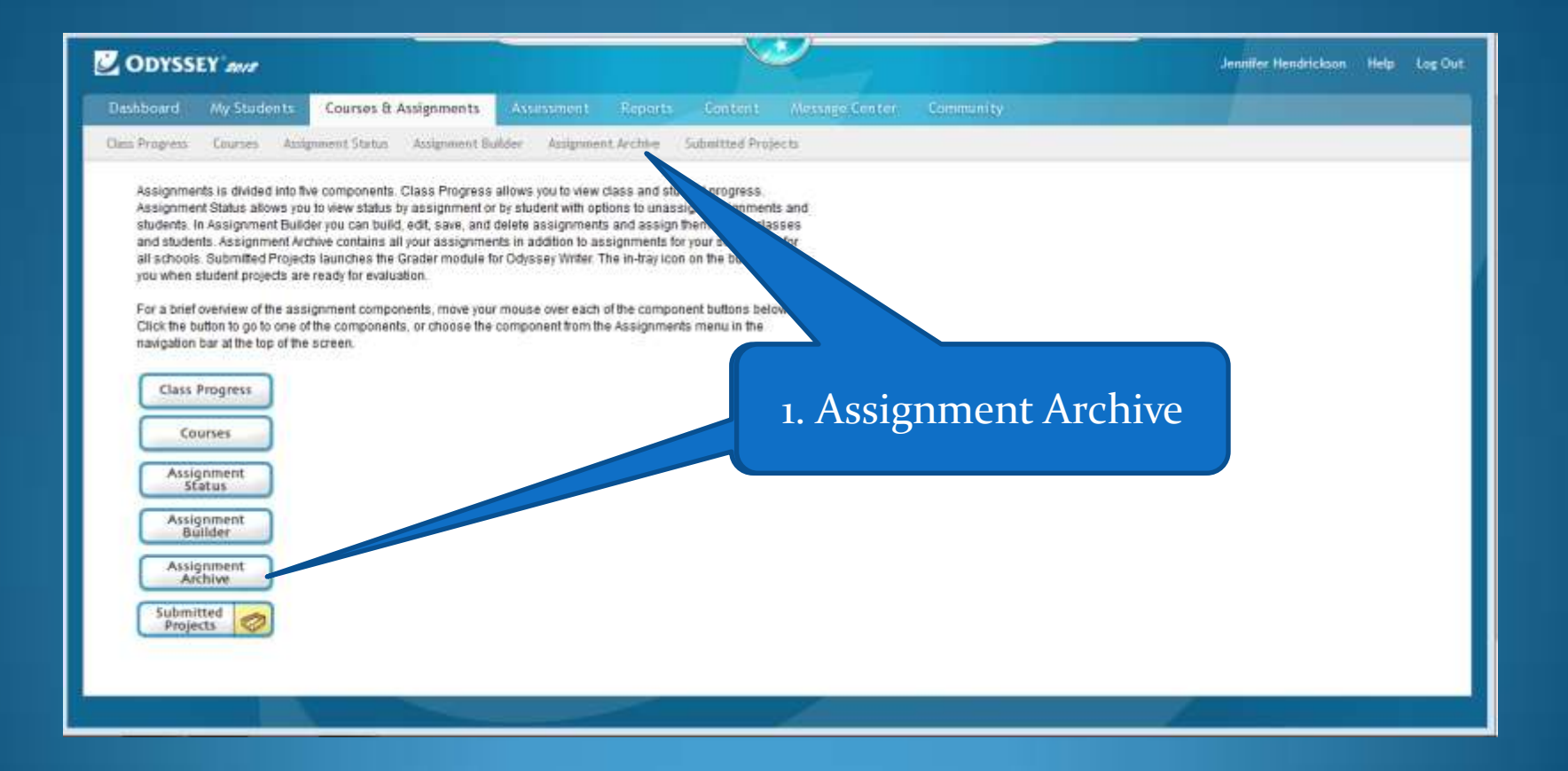

## 1. Pick Subject 4. EditDashboard Courses & Assignments Reports **Message Center** My Students Assessment  $C<sub>c</sub>$ Community Class Progress Courses Assignment Status Assignment Builder Assignment Archive Submitt rojects Assignment Archive **Properties** Search Icon Key Assign to Students **X** Delete Open a Copy Edit D **Assignment Search** Availability **My Assignments**  $\blacktriangledown$ SelectOrderAssignment Name Subject Level Owner Created Modified subject Hendrickson, 1 - Language Arts LA 08/28/2012 08/28/2012 Jennifer Language Arts Hendrickson, Grade 2 - Language Arts LA  $\overline{2}$ 08/28/2012 08/28/2012 Jennifer All Grade Levels  $\blacktriangledown$ 3 - Language Arts & Ex Hendrickson, LA  $\overline{3}$ 08/28/2012 08/28/2012 **Status**  $\mathcal{L}$ 4 stories Jennifer Active  $\overline{\phantom{a}}$ 4 - Language Arts & Ex Hendrickson, LA 08/28/2012 08/28/2012  $\overline{4}$ Keyword 3 stories Jennifer 5 - Language Arts & Ex Hendrickson. LA  $5\overline{5}$ 08/28/2012 08/28/2012  $\mathcal{L}$ 3 stories Jennifer Author's Name (First Last) 6 Language Arts& Ex - Weekly Hendrickson. LA 6 08/21/2012 10/07/2012 **SEE** Decision Points: 80%, 2x, Divided ... Jennifer 7 - Language Arts & Ex + - Weekly Hendrickson. LA  $\overline{7}$ 02/16/2012 09/13/2012  $\checkmark$  $\mathbb{Z}$ Divided in Weekly folders for compl ... Jennifer Search 7 - Language Arts & Ex 4bks - Weekl ... Hendrickson. LA 09/13/2012 09/13/2012  $\overline{7}$ Divided in Weekly folders for compl ... Jennifer 8 - Language Arts & Ex Hendrickson. 02/27/2012 08/28/2012 LA  $\overline{R}$ 3 stories Jennifer Hendrickson, 08/28/2012 08/28/2012  $-LA$ LA Jennifer 2. Search

3. Chose Assignment

1. Enter a description that identifies what decision points options

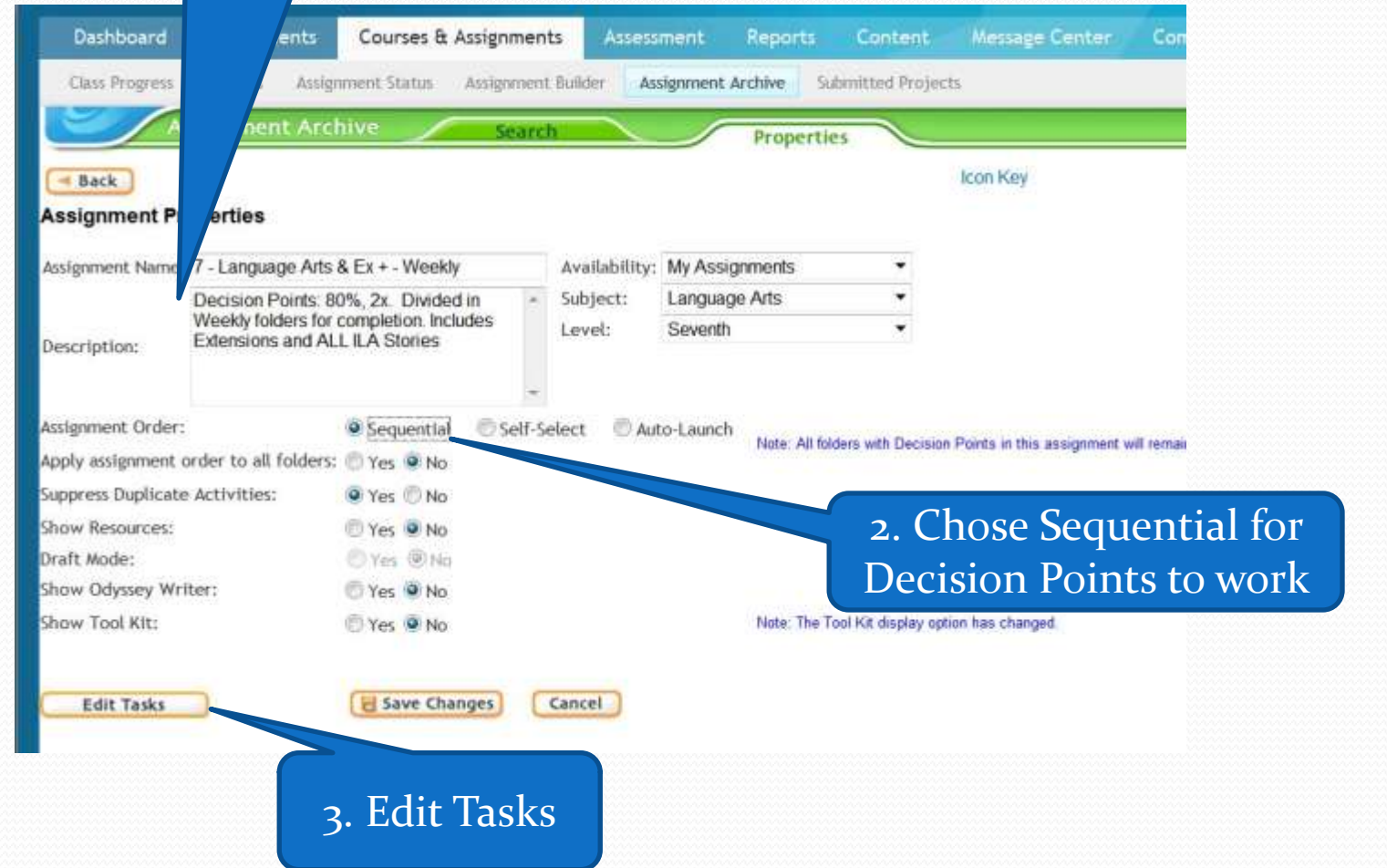

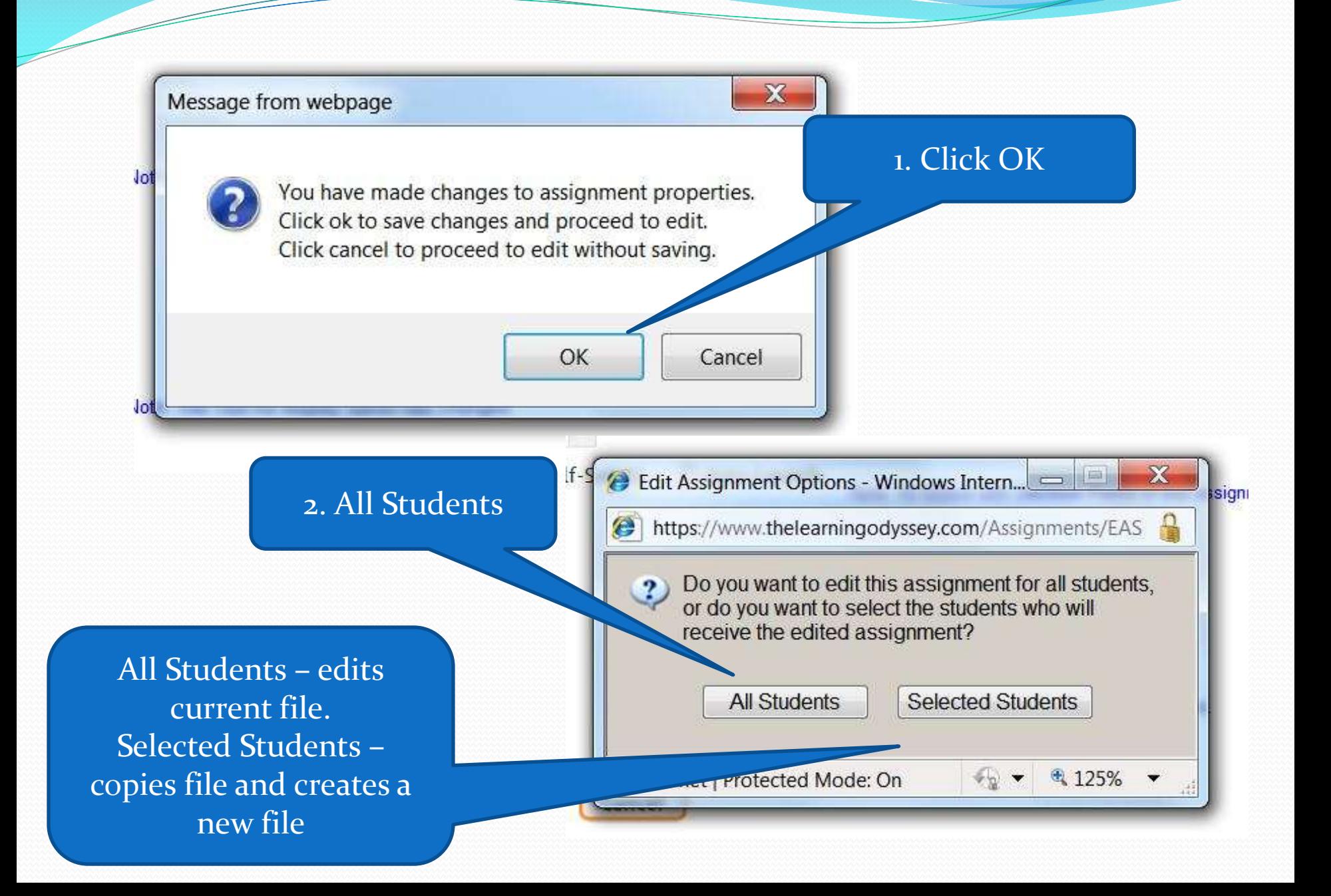

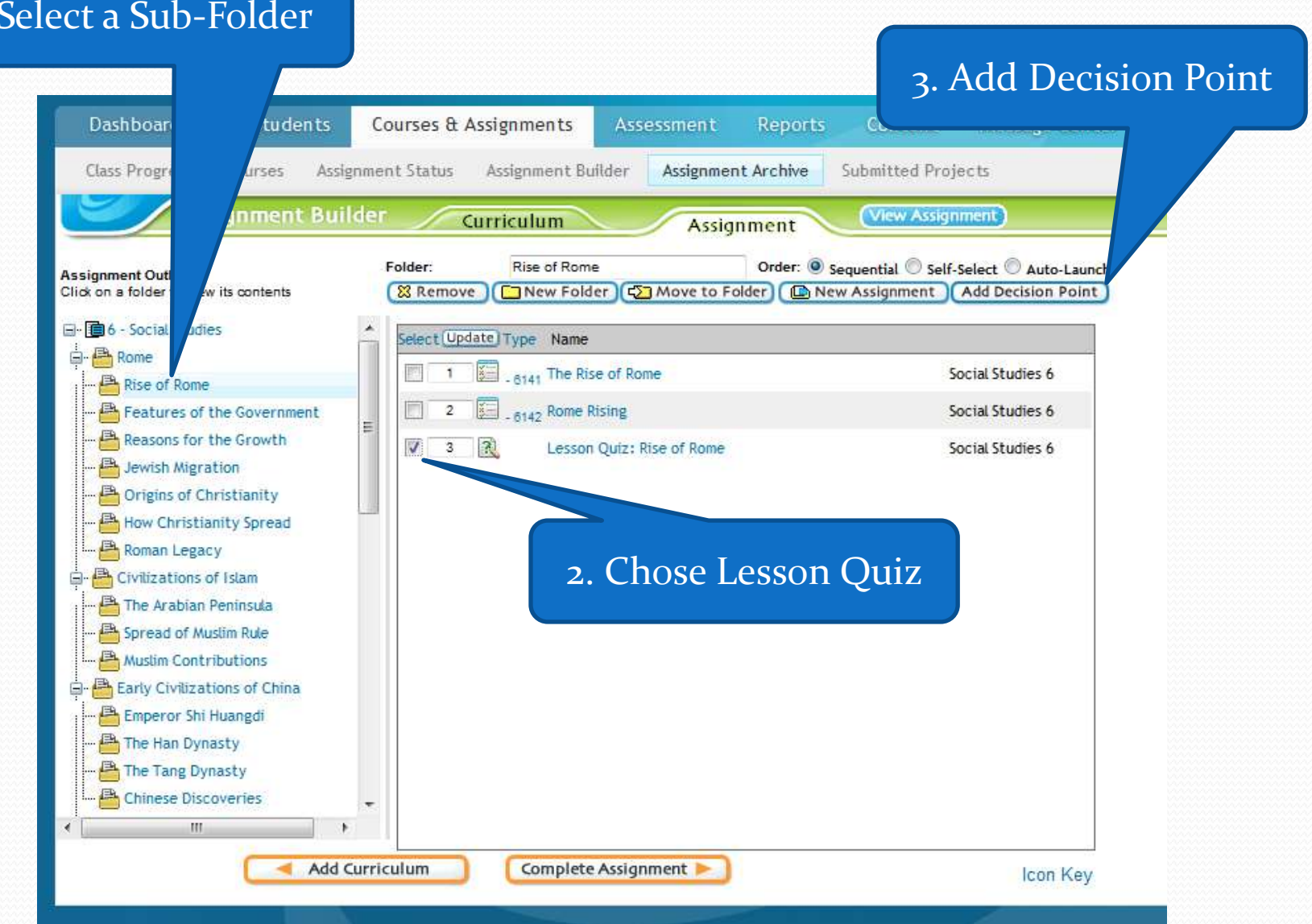

## 1. Select a Sub-Folder

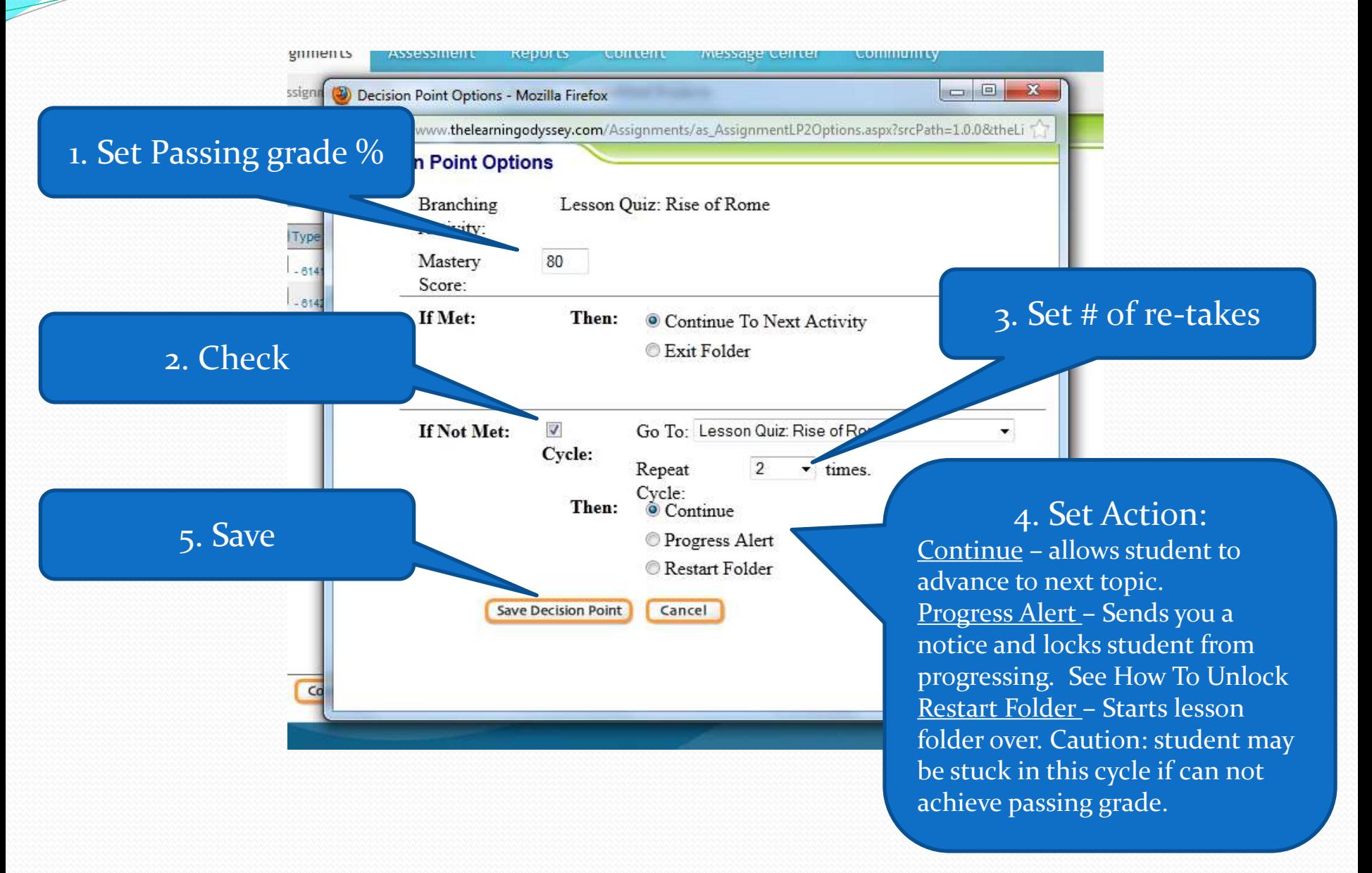

## 1. Icon shows here

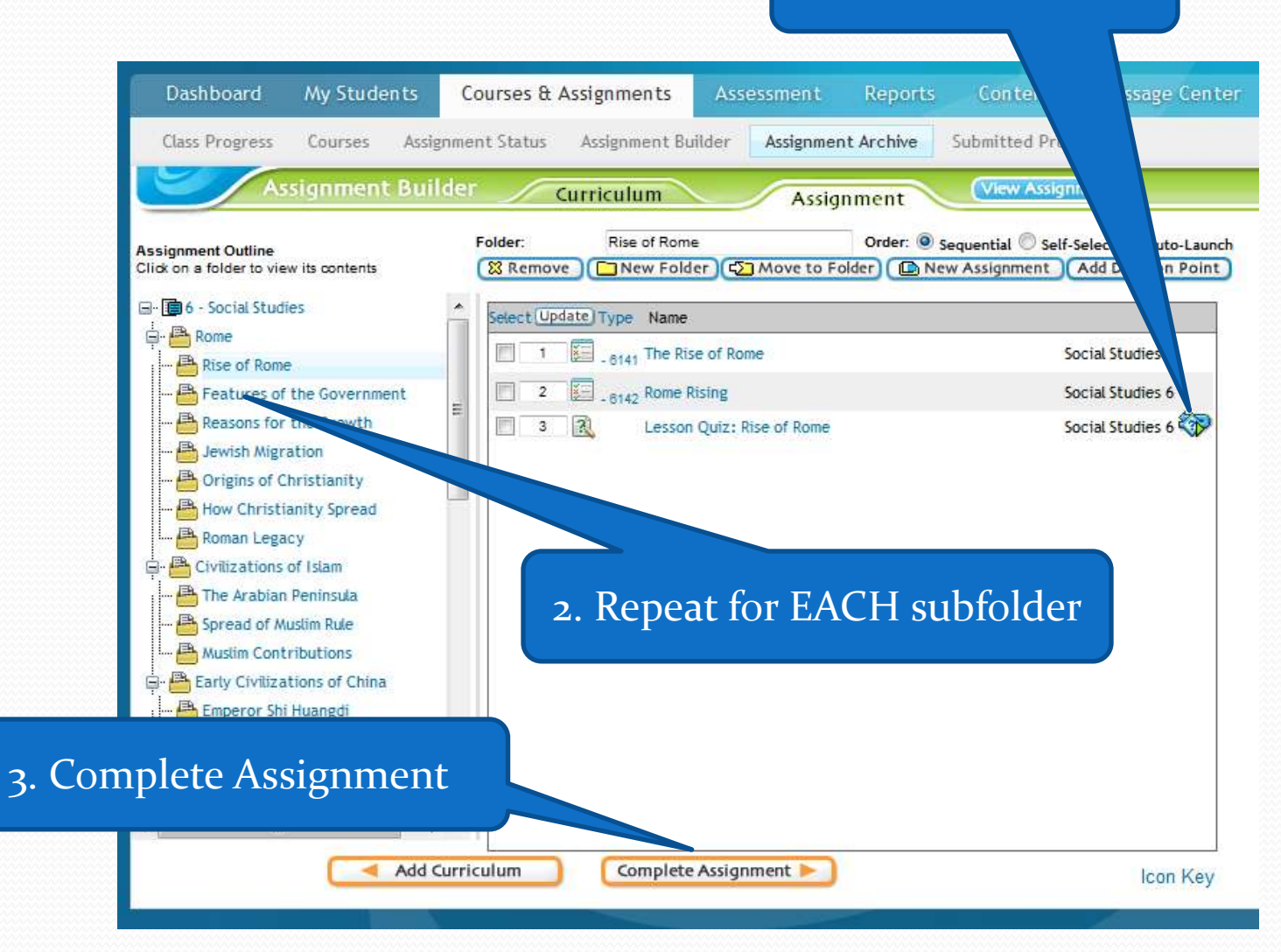

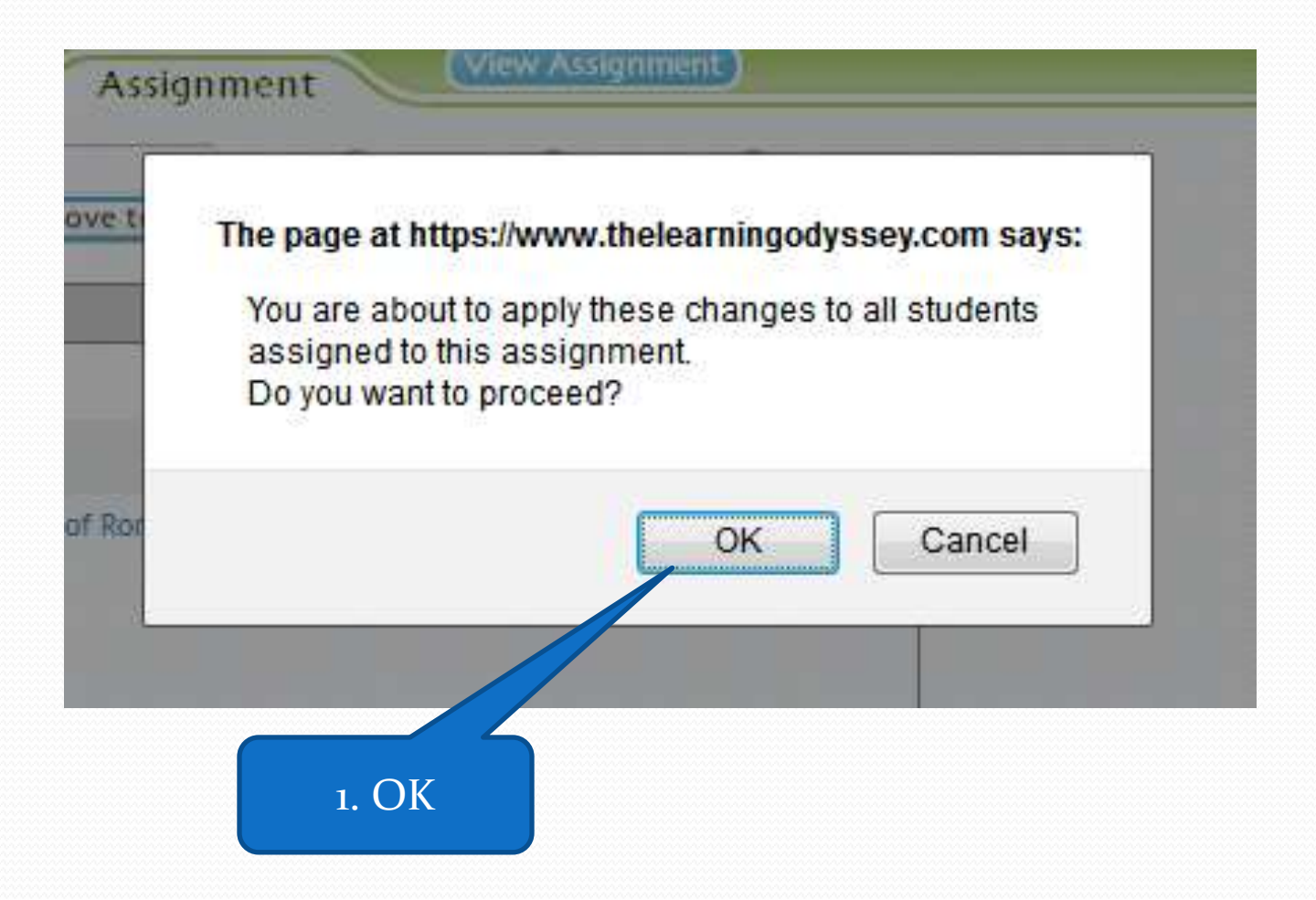